SICHER. VERNETZT.

# LCOS LX 5.38 Addendum

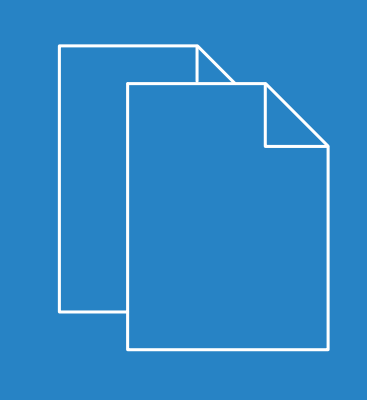

06/20

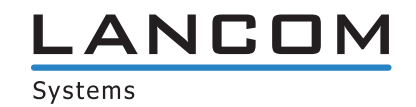

# Inhalt

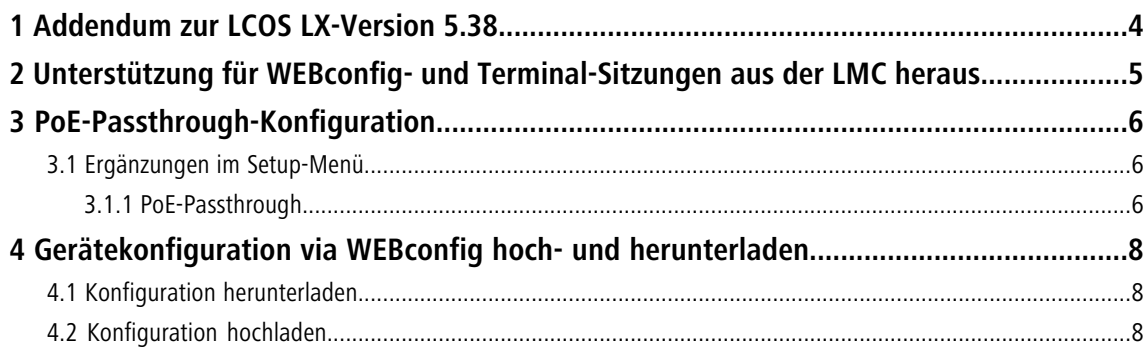

## **Copyright**

© 2022 LANCOM Systems GmbH, Würselen (Germany). Alle Rechte vorbehalten.

Alle Angaben in dieser Dokumentation sind nach sorgfältiger Prüfung zusammengestellt worden, gelten jedoch nicht als Zusicherung von Produkteigenschaften. LANCOM Systems haftet ausschließlich in dem Umfang, der in den Verkaufsund Lieferbedingungen festgelegt ist.

Weitergabe und Vervielfältigung der zu diesem Produkt gehörenden Dokumentation und Software und die Verwendung ihres Inhalts sind nur mit schriftlicher Erlaubnis von LANCOM Systems gestattet. Änderungen, die dem technischen Fortschritt dienen, bleiben vorbehalten.

Windows $^\circledR$  und Microsoft $^\circledR$  sind eingetragene Marken von Microsoft, Corp.

LANCOM, LANCOM Systems, LCOS, LANcommunity und Hyper Integration sind eingetragene Marken. Alle anderen verwendeten Namen und Bezeichnungen können Marken oder eingetragene Marken ihrer jeweiligen Eigentümer sein. Dieses Dokument enthält zukunftsbezogene Aussagen zu Produkten und Produkteigenschaften. LANCOM Systems behält sich vor, diese jederzeit ohne Angaben von Gründen zu ändern. Keine Gewähr für technische Ungenauigkeiten und / oder Auslassungen.

Das Produkt enthält separate Komponenten, die als sogenannte Open Source Software eigenen Lizenzen, insbesondere der General Public License (GPL), unterliegen. Die Lizenzinformationen zur Geräte-Firmware (LCOS LX) finden Sie über die Kommandozeile mit dem Befehl show 3rd-party-licenses. Sofern die jeweilige Lizenz dies verlangt,

werden Quelldateien zu den betroffenen Software-Komponenten auf Anfrage bereitgestellt. Wenden Sie sich hierzu via E-Mail an *qp[l@lancom](mailto:gpl@lancom.de).[de](mailto:gpl@lancom.de).* 

Produkte von LANCOM Systems enthalten Software, die vom "OpenSSL Project" für die Verwendung im "OpenSSL Toolkit" entwickelt wurde ([www](http://www.openssl.org/).[openssl](http://www.openssl.org/).[org](http://www.openssl.org/)).

Produkte von LANCOM Systems enthalten kryptographische Software, die von Eric Young ([eay@cryptsoft](mailto:eay@cryptsoft.com).[com](mailto:eay@cryptsoft.com)) geschrieben wurde.

Produkte von LANCOM Systems enthalten Software, die von der NetBSD Foundation, Inc. und ihren Mitarbeitern entwickelt wurde.

Produkte von LANCOM Systems enthalten das LZMA SDK, das von Igor Pavlov entwickelt wurde.

LANCOM Systems GmbH Adenauerstr. 20/B2 52146 Würselen Deutschland [www](https://www.lancom-systems.de/).[lancom-systems](https://www.lancom-systems.de/).[de](https://www.lancom-systems.de/) 1 Addendum zur LCOS LX-Version 5.38

# <span id="page-3-0"></span>**1 Addendum zur LCOS LX-Version 5.38**

Dieses Dokument beschreibt die Änderungen und Ergänzungen in der LCOS LX-Version 5.38 gegenüber der vorherigen Version.

### <span id="page-4-0"></span>**2 Unterstützung für WEBconfig- und Terminal-Sitzungen aus der LMC heraus**

Ab LCOS LX 5.38 wird der Aufbau von WEBconfig- und Terminal- / CLI-Sitzungen aus der LANCOM Management Cloud (LMC) unterstützt. Der Verbindungsaufbau erfolgt aus dem Kontextmenü eines Gerätes in der Geräteliste der LMC heraus:

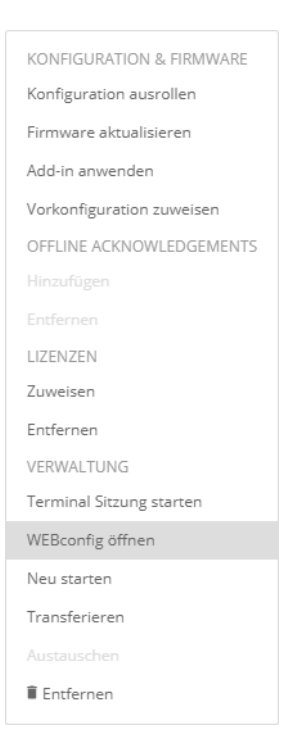

# <span id="page-5-0"></span>**3 PoE-Passthrough-Konfiguration**

Die Modelle LANCOM OX-6400 und LANCOM OX-6402 bieten eine PoE-Passthrough-Funktion. Wird der Access Point mit PoE 802.3bt (60W) gespeist, kann am zweiten Ethernet-Port ETH2 ein weiteres PoE-Gerät (PD) angeschlossen werden, welches wiederum mit maximal 30W gespeist wird.

#### **Konfiguration in LANconfig**

Konfigurieren Sie unter **Management** > **Erweitert**.

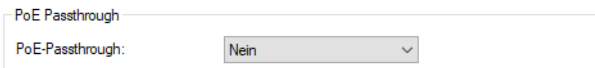

#### **PoE-Passthrough**

Die PoE-Passthrough-Funktion können Sie hier ein- und ausschalten. Im Auslieferungszustand ist sie deaktiviert. Der LANmonitor und die WEBconfig stellen weitere Statusinformationen bereit.

#### **Konfiguration in WEBconfig**

Konfigurieren Sie unter **Systemkonfiguration** > **PoE-Passthrough-Konfiguration** diese Funktion.

#### PoE-Passthrough-Konfiguration >

PoE-Passthrough: **la** PoE-Type: Type 3 or 4 (802.3bt), class 0-4 PoE-Output-Power-mW: 4610 PoE-Output-Class: Class-0

#### **PoE-Passthrough**

Schalten Sie die PoE-Passthrough-Funktion hier ein oder aus.

#### **PoE-Type**

Statusinformation zum PoE-Type.

#### **PoE-output-Power-mW**

Statusinformation zur Energieabgabe in Milliwatt.

#### <span id="page-5-1"></span>**PoE-Output-Class**

Statusinformation zur PoE-Output-Class.

### <span id="page-5-2"></span>**3.1 Ergänzungen im Setup-Menü**

#### **3.1.1 PoE-Passthrough**

Die Modelle LANCOM OX-6400 und LANCOM OX-6402 bieten eine PoE-Passthrough-Funktion. Wird der Access Point mit PoE 802.3bt (60W) gespeist, kann am zweiten Ethernet-Port ETH2 ein weiteres PoE-Gerät (PD) angeschlossen werden, welches wiederum mit maximal 30W gespeist wird.

#### 3 PoE-Passthrough-Konfiguration

Die PoE-Passthrough-Funktion können Sie hier ein- und ausschalten.

#### **SNMP-ID:**

2.11.130

#### **Pfad Konsole:**

**Setup** > **Config**

### **Mögliche Werte:**

**No**

Die PoE-Passthrough-Funktion ist ausgeschaltet.

#### **Yes**

Die PoE-Passthrough-Funktion ist eingeschaltet.

#### **Default-Wert:**

No

4 Gerätekonfiguration via WEBconfig hoch- und herunterladen

### <span id="page-7-0"></span>**4 Gerätekonfiguration via WEBconfig hoch- und herunterladen**

Ab LCOS LX-Version 5.38 kann die Gerätekonfiguration im \*.lcf-Format aus der WEBconfig heraus auf das Gerät hochgeladen und vom Gerät heruntergeladen werden.

Innerhalb des Dashboards finden Sie diese neuen Funktionen in der Systemübersicht mittels des Punkts **Aktionen**.

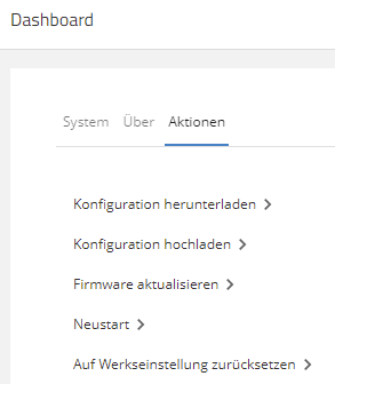

### <span id="page-7-2"></span><span id="page-7-1"></span>**4.1 Konfiguration herunterladen**

Über die Aktion **Konfiguration herunterladen** können Sie eine Gerätekonfiguration im \*.lcf-Format Gerät herunterladen. Nach einem Klick auf die Aktion wird die Konfiguration sofort heruntergeladen.

### **4.2 Konfiguration hochladen**

Über die Aktion **Konfiguration hochladen** können Sie eine neue Gerätekonfiguration im \*.lcf-Format auf das Gerät hochladen.

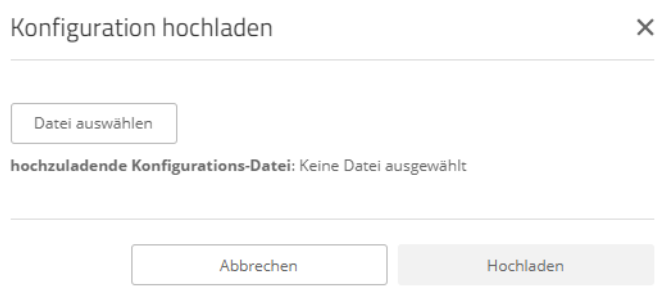

Klicken Sie auf **Datei auswählen**, um eine Konfigurationsdatei auszuwählen. Über die Schaltfläche **Hochladen** laden Sie diese Datei anschließend auf das Gerät hoch.